## 1) Baixe o arquiv[o aqui](sistemas.eel.usp.br/bibliotecas/arq/pdf24-creator-6.7.0.exe) e instale o programa:

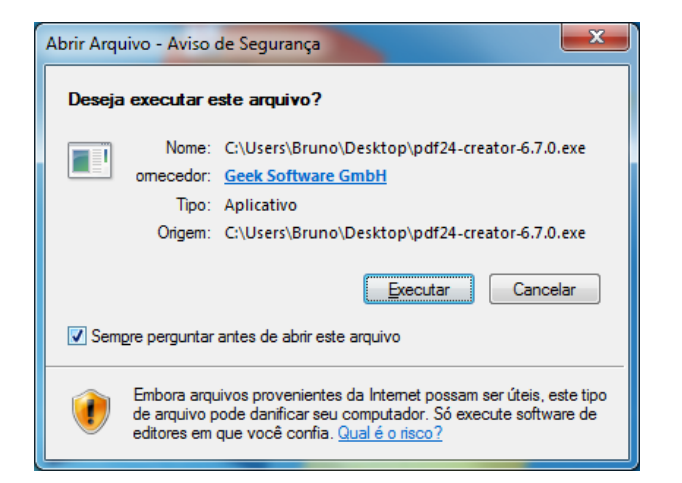

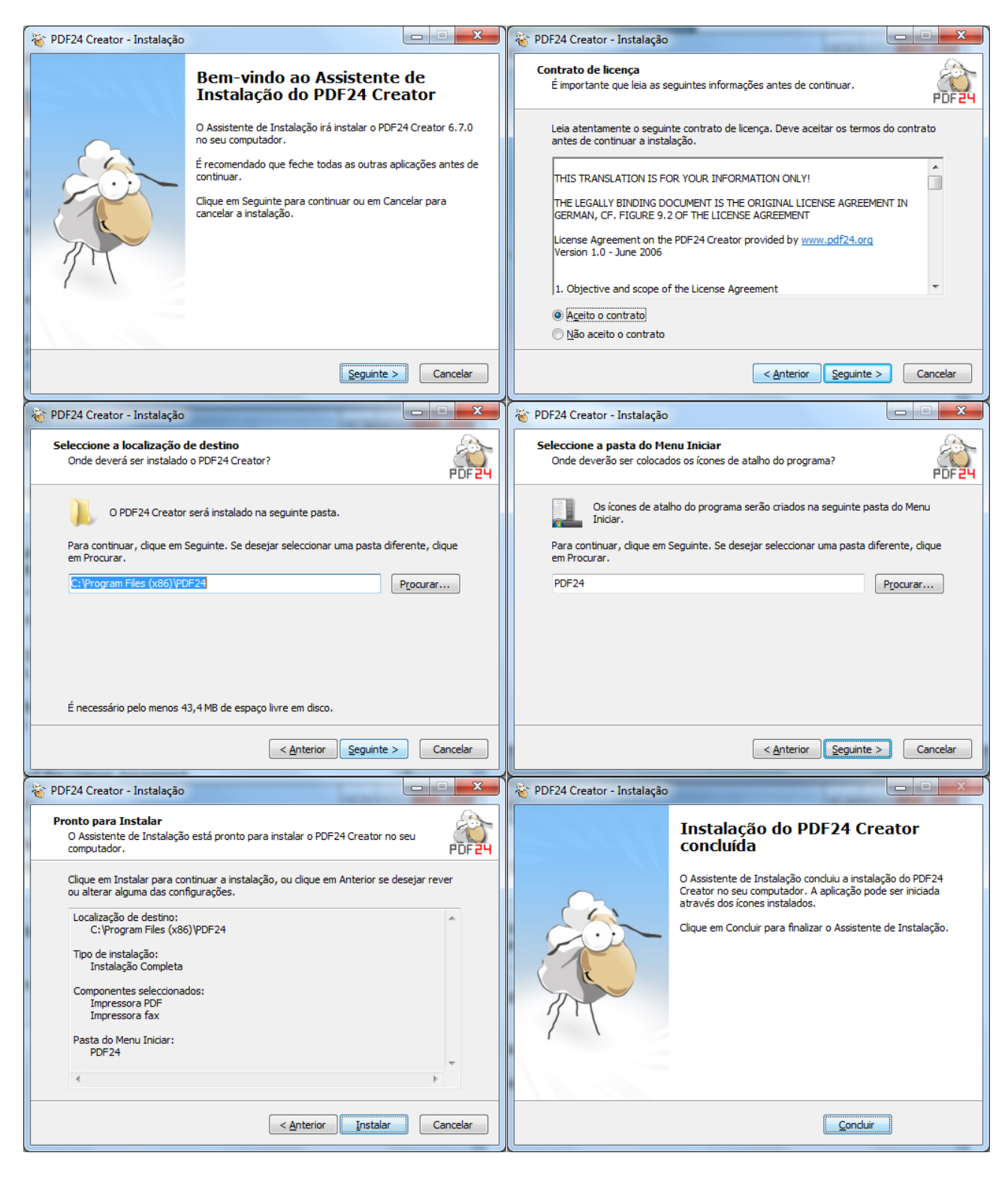

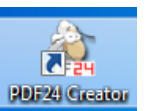

3) Arraste a sua Monografia/Dissertação/Tese e o arquivo da ficha catalográfica gerada no site e já salva no seu computador para o lado direito da tela:

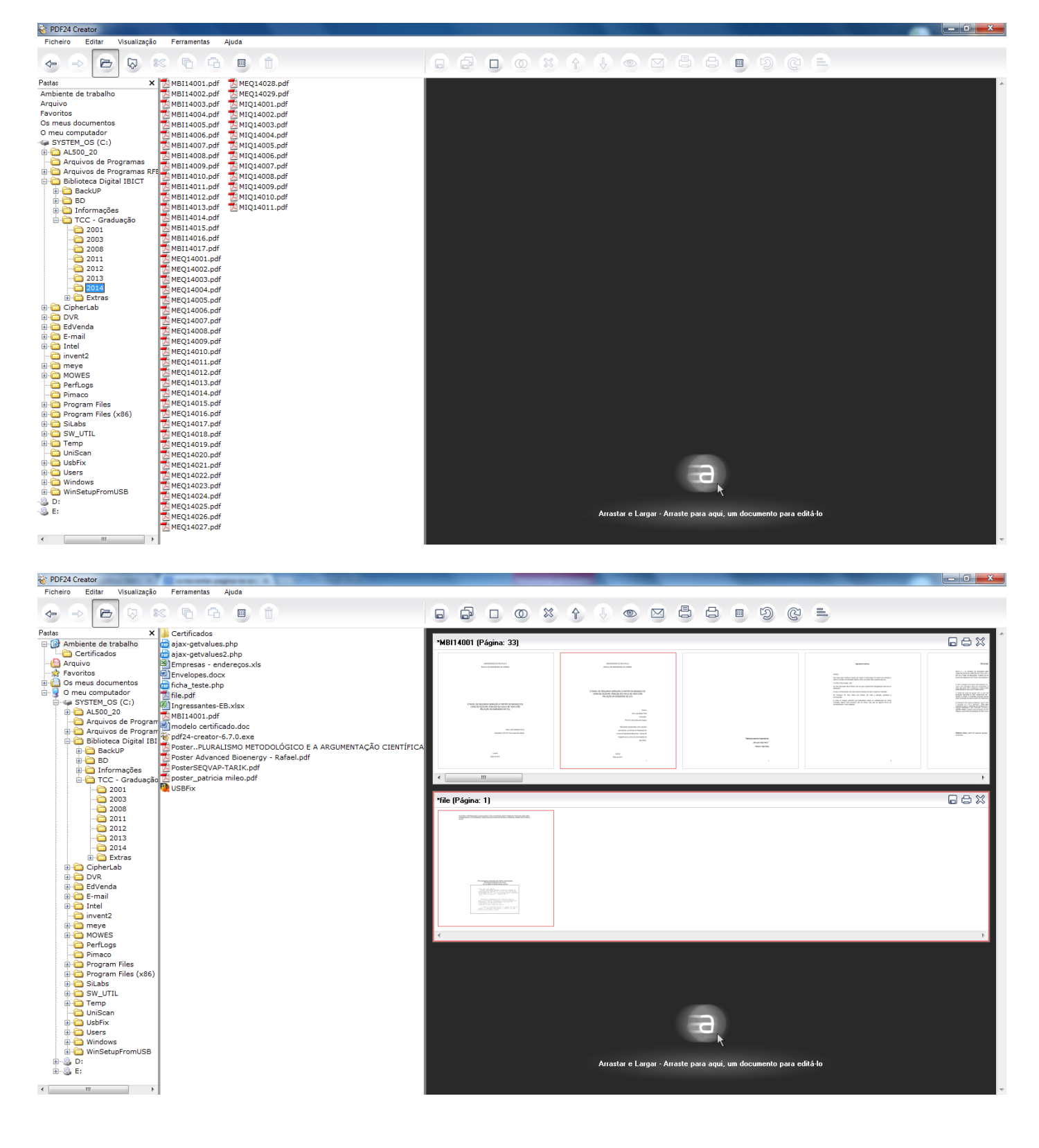

4) Feito isso, basta arrastar a ficha catalográfica para o local onde ela deve ficar:

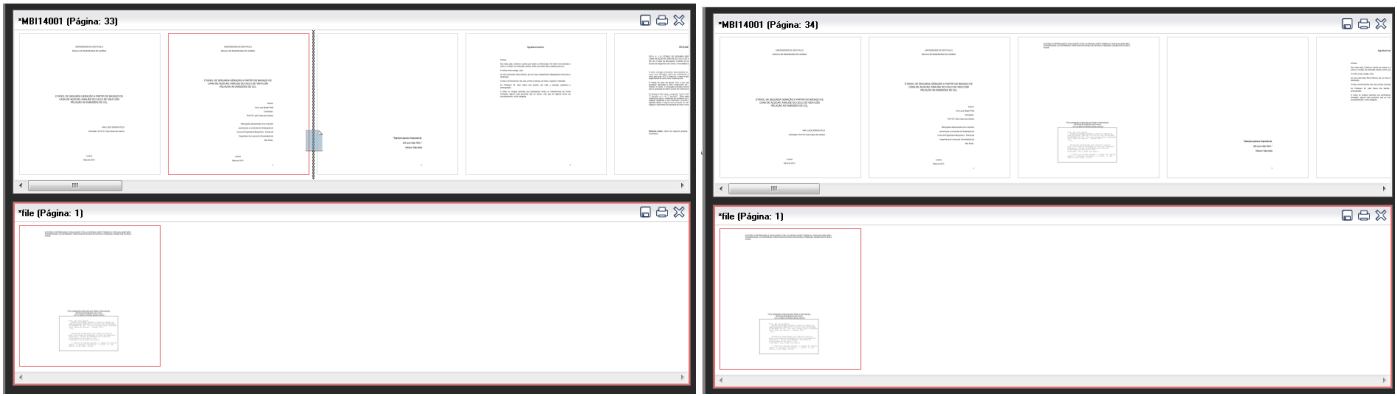

5) Agora é só salvar seu arquivo alterado:

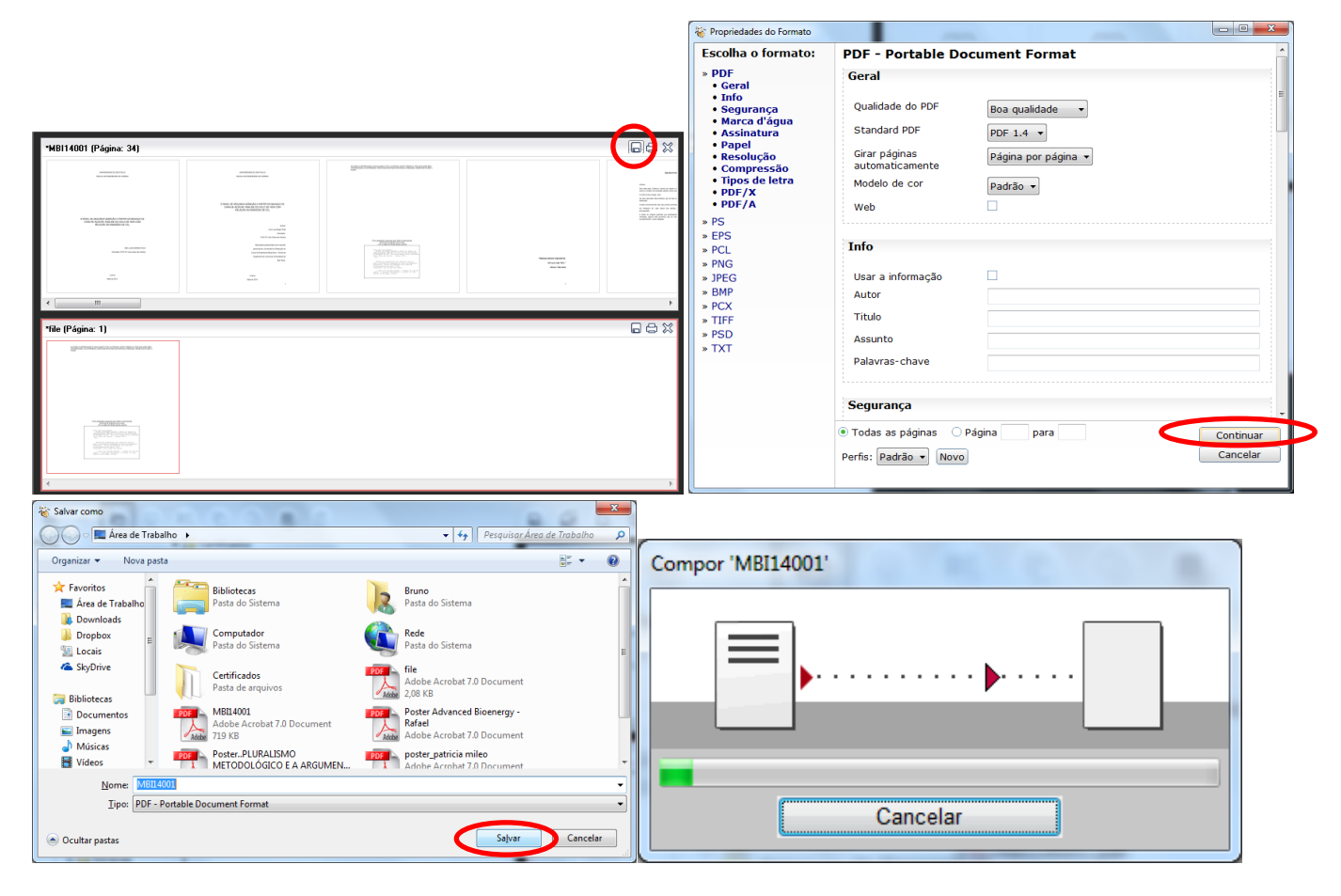

6) Pronto!